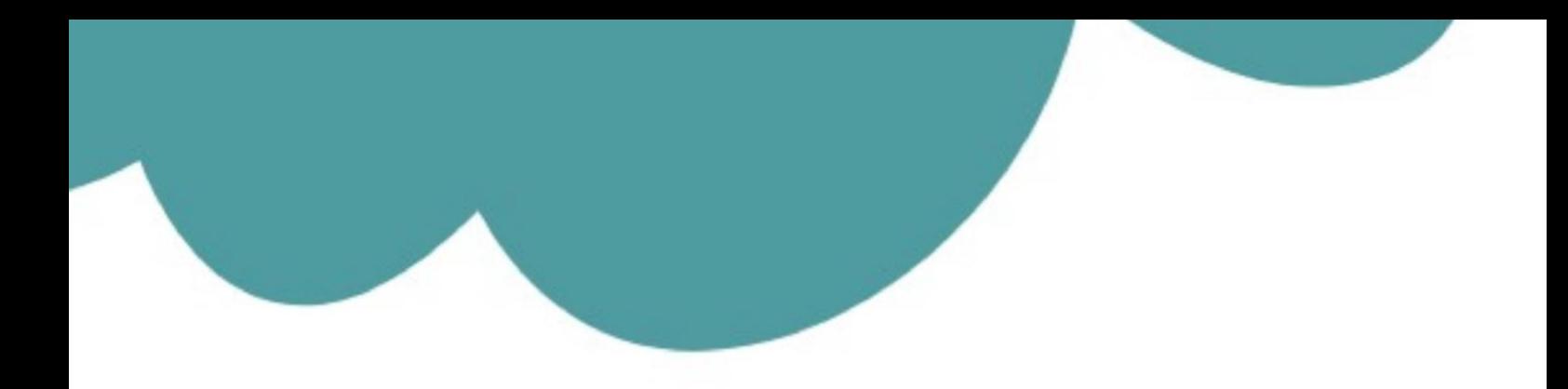

### تم تحميل وعرض المادة من

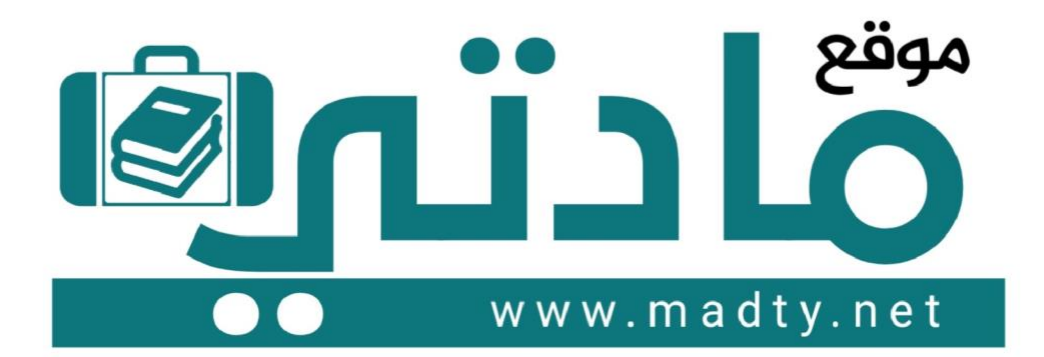

موقع مادتي هو موقع تعليمي يعمل على مساعدة المعلمين والطلاب وأولياء الأمور في تقديم حلول الكتب المدرسين والاختبارات وشرح الدروس والملخصات والتحاضير وتوزيع المنهج لكل المراحل الدراسين بشكل واضح وسهل مجانأ بتصفح وعرض مباشر أونلاين وتحميل على موقع مادتي

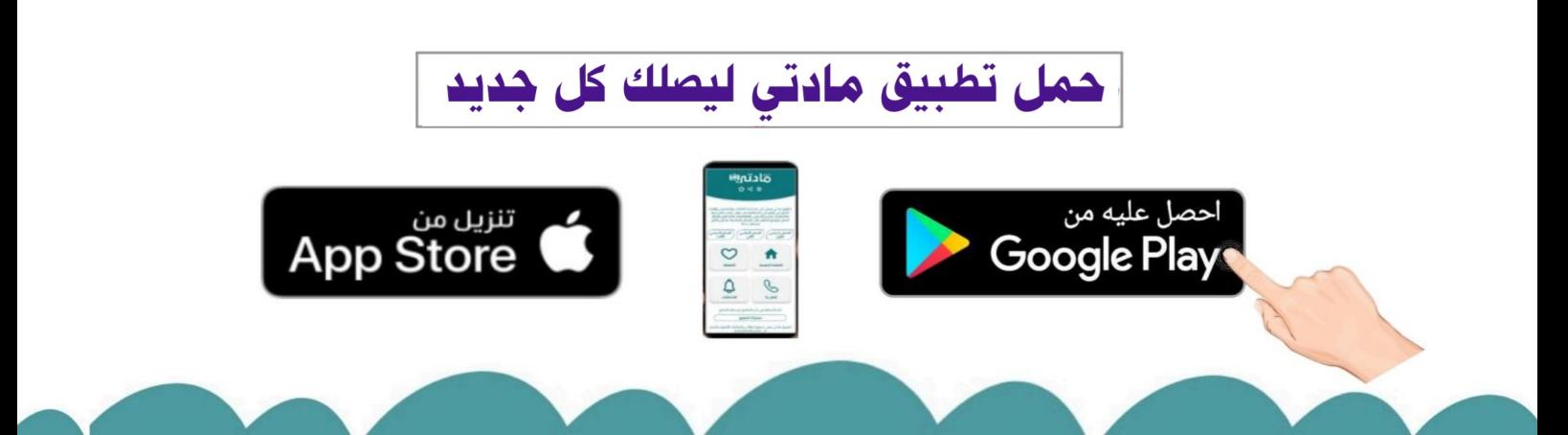

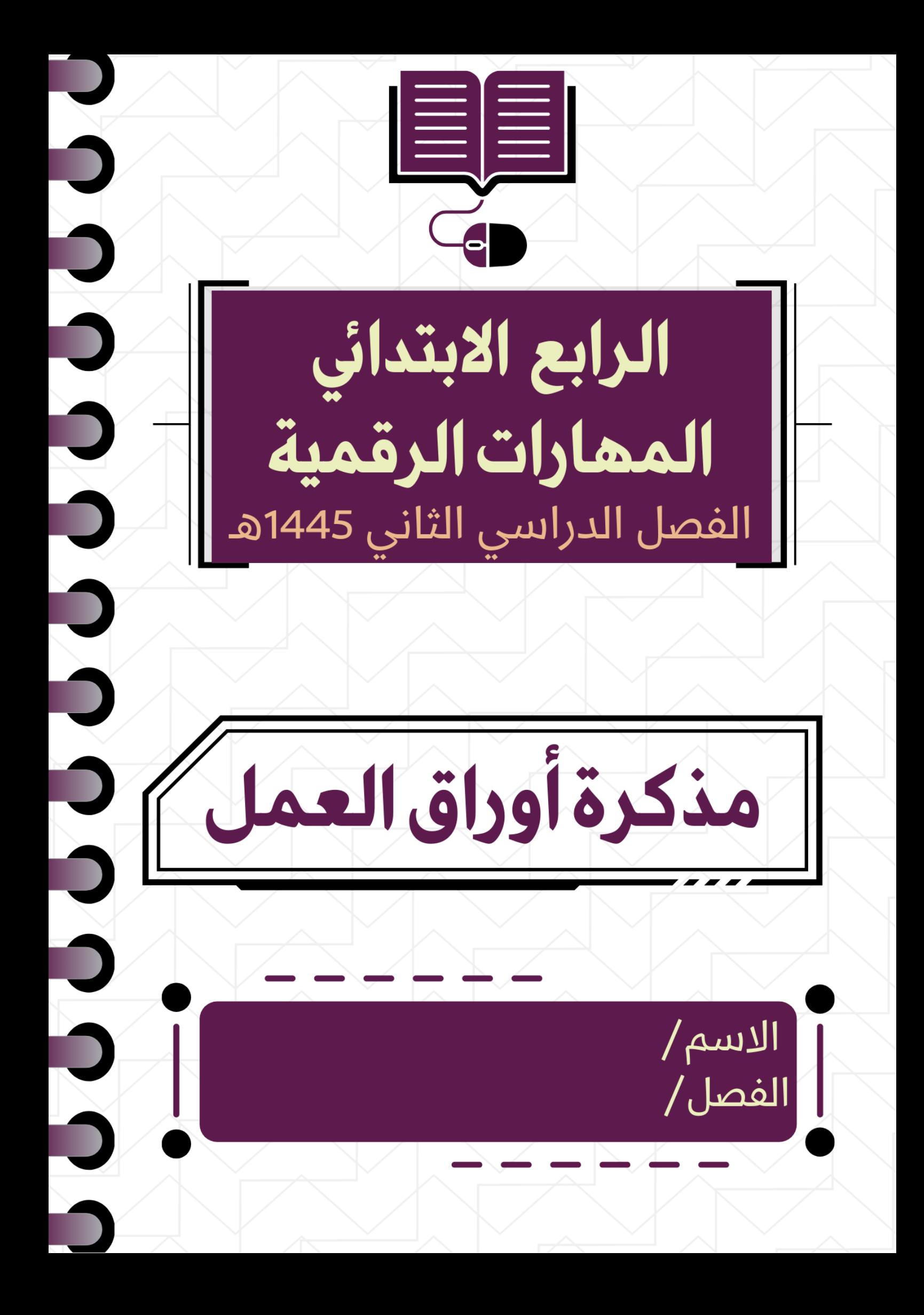

الوحدة الأولى عالمي المتصل **CALLER** 

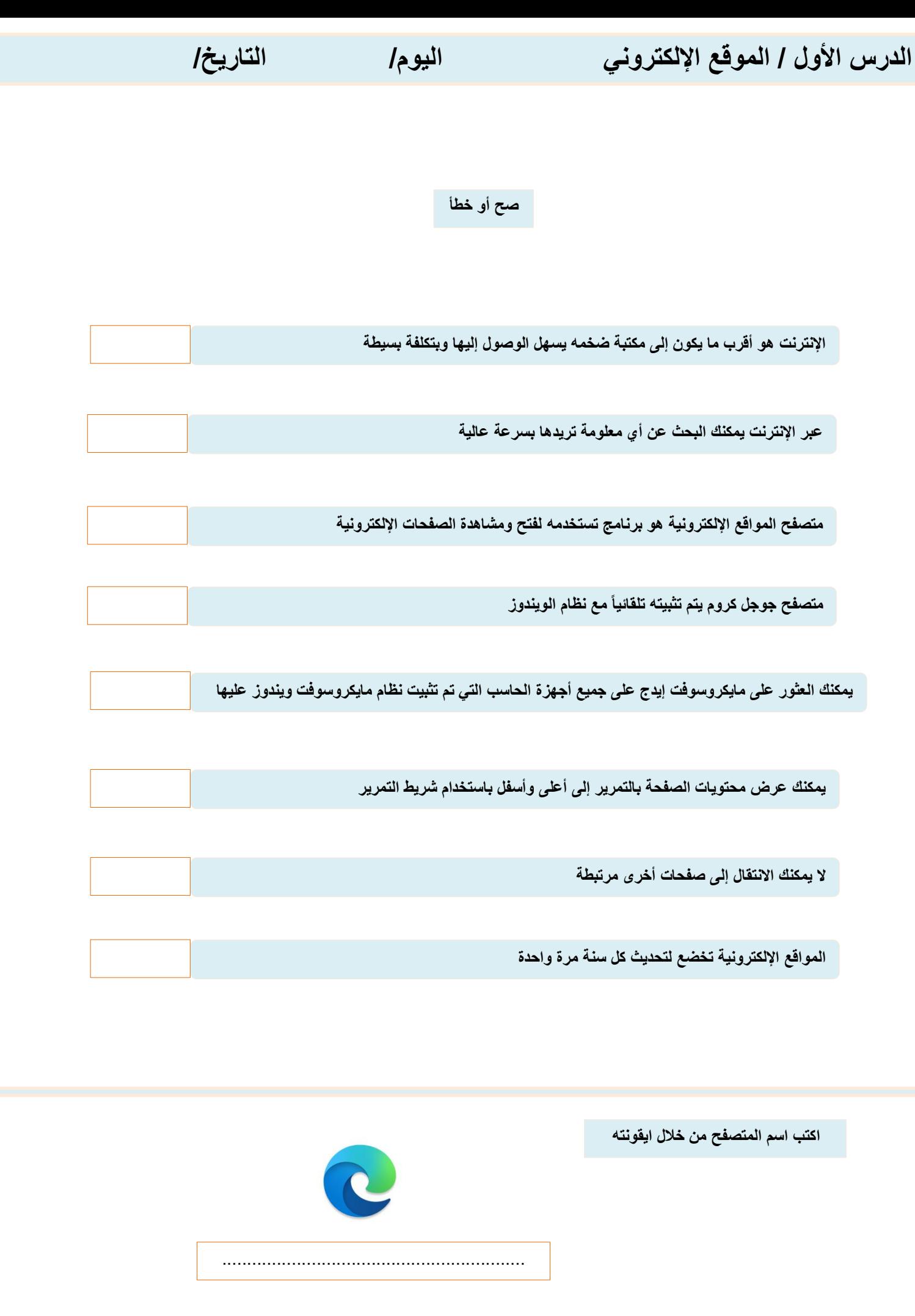

**2**

**الدرس الثاني / البحث في اإلنترنت اليوم/ التاريخ/**

**طابق االرقام مع الوظائف في الجدول لكل مما يلي**

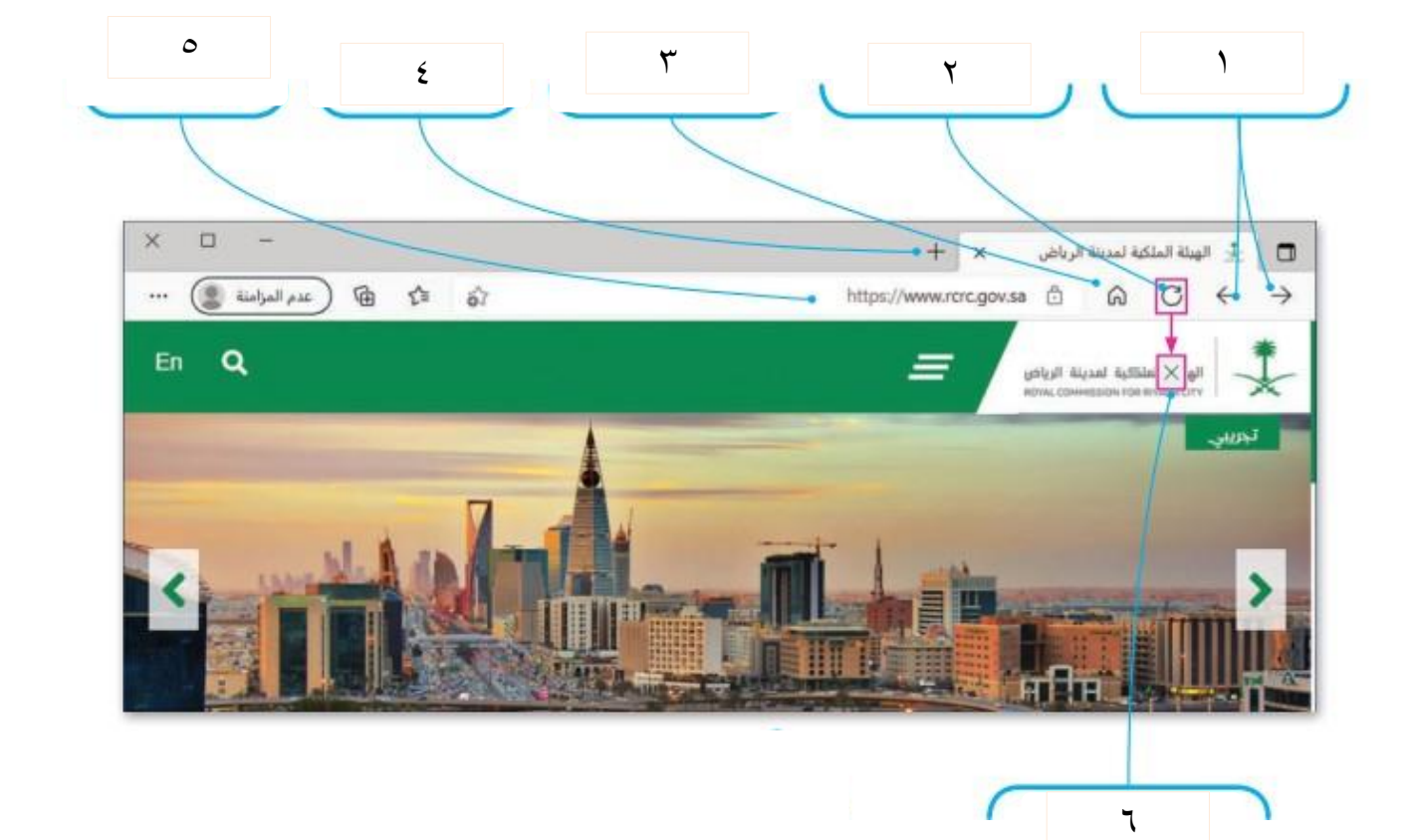

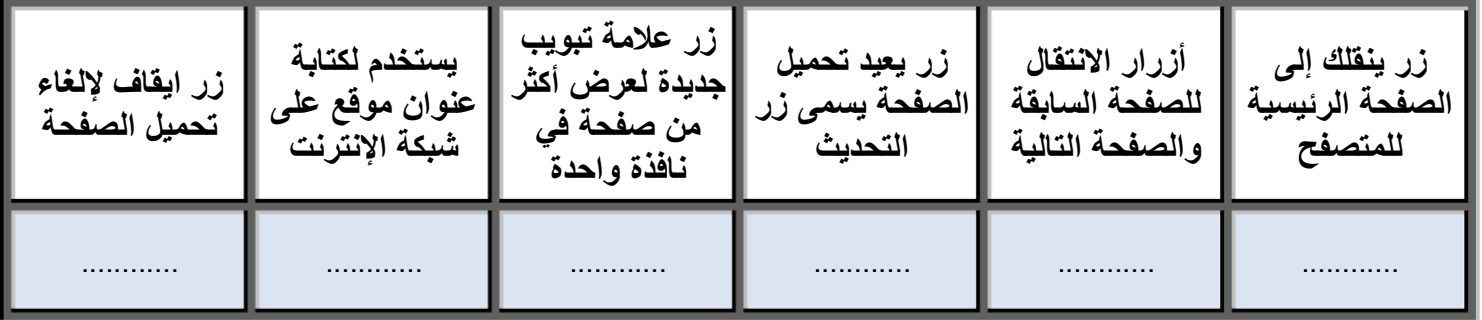

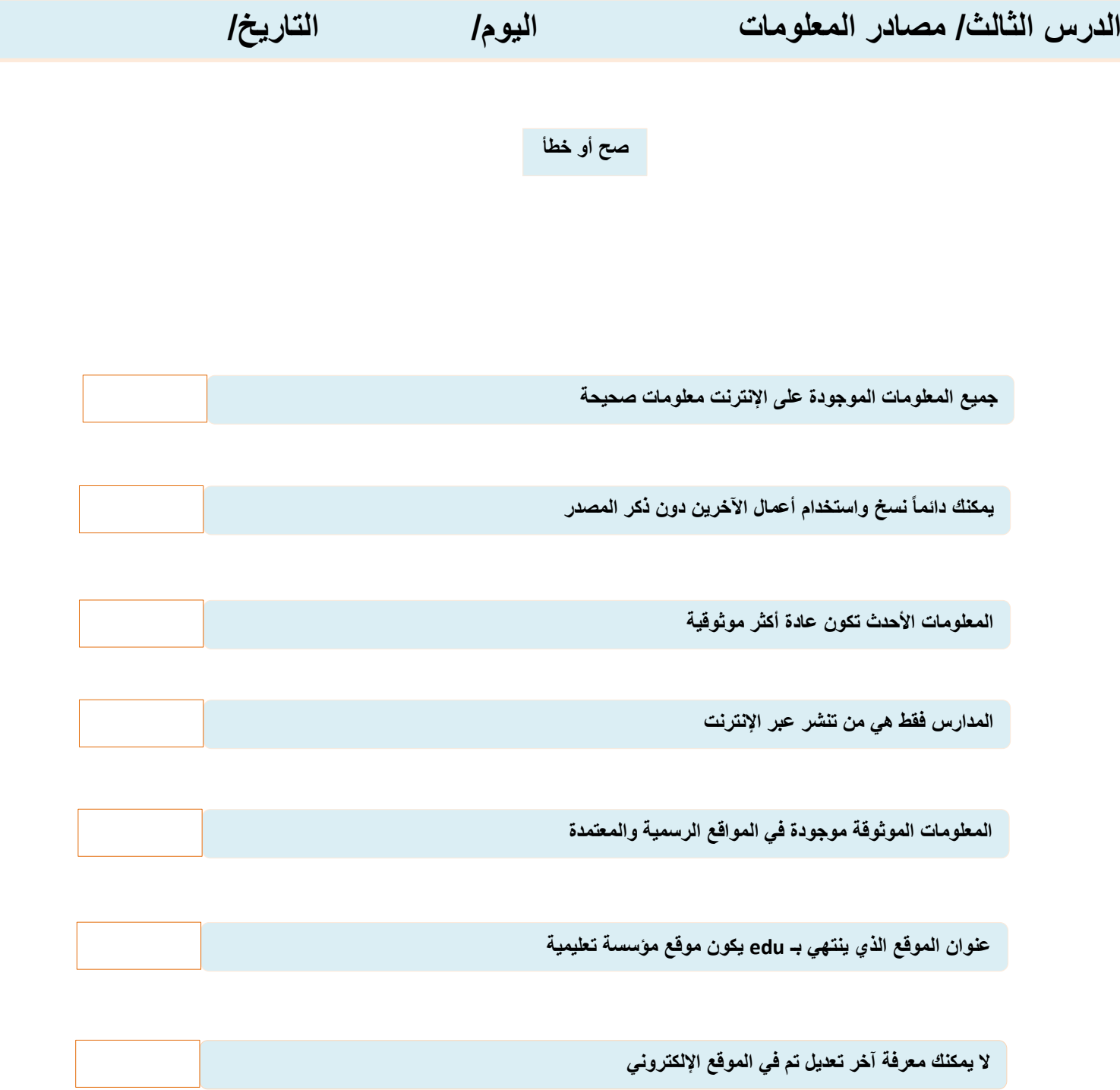

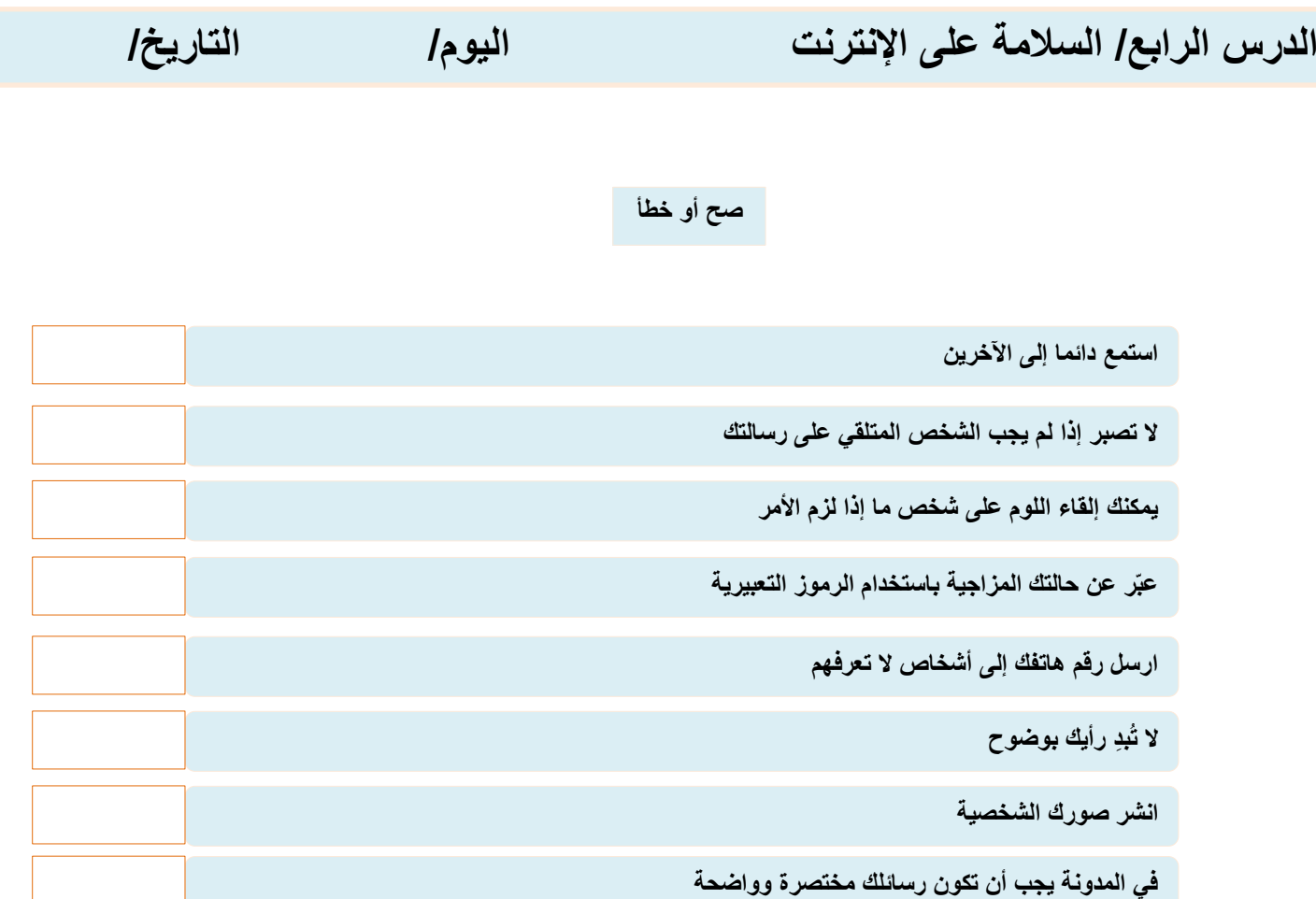

#### **امالً الفراغات بالكلمات التي أمامك**

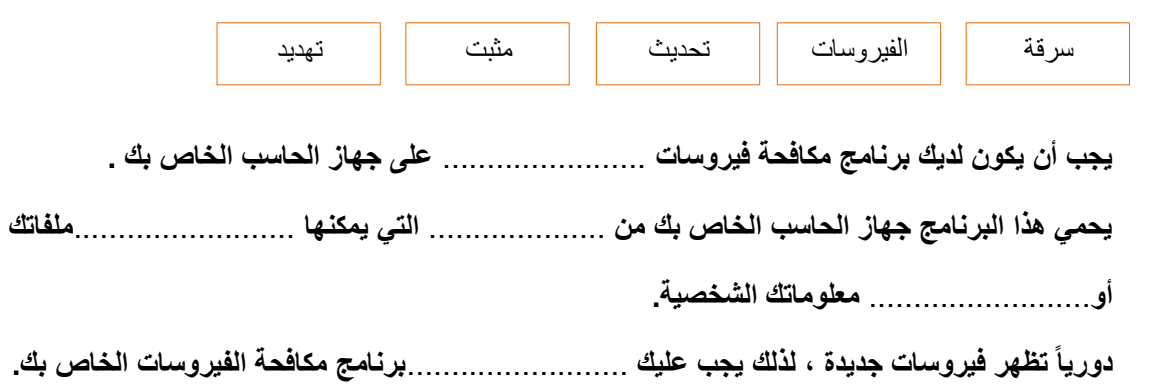

**اختر**

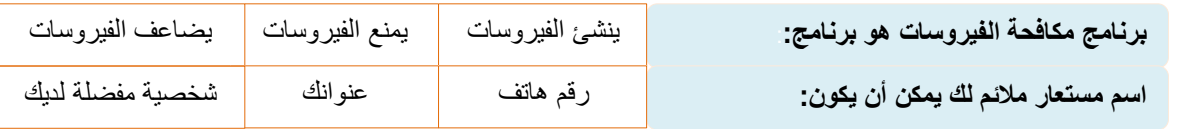

## الوحدة الثانية

# استخدام الوسائط المتعددة

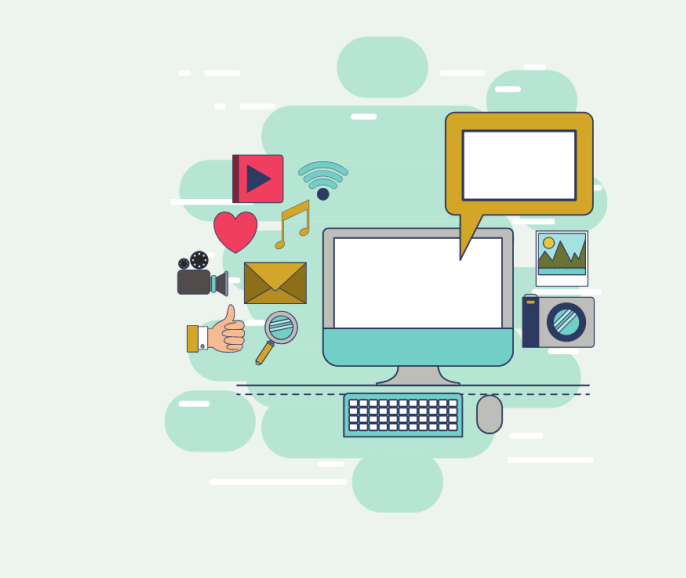

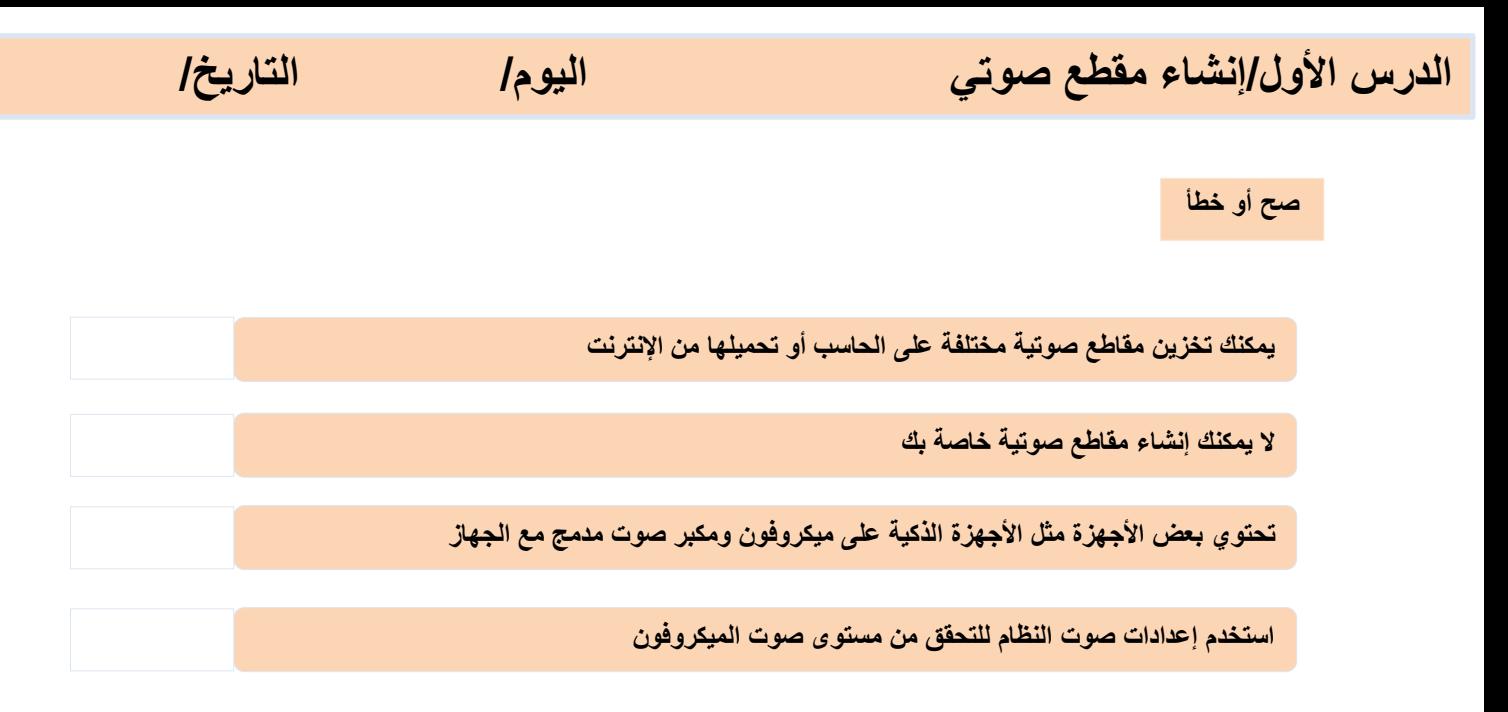

**رتّب خطوات تسجيل الصوت على الحاسب بكتابة الرقم**

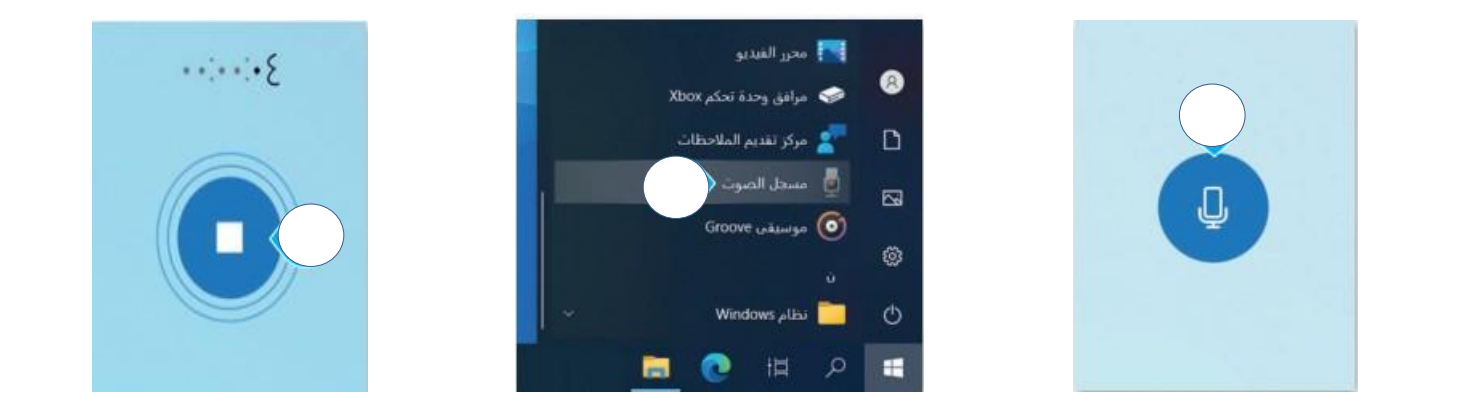

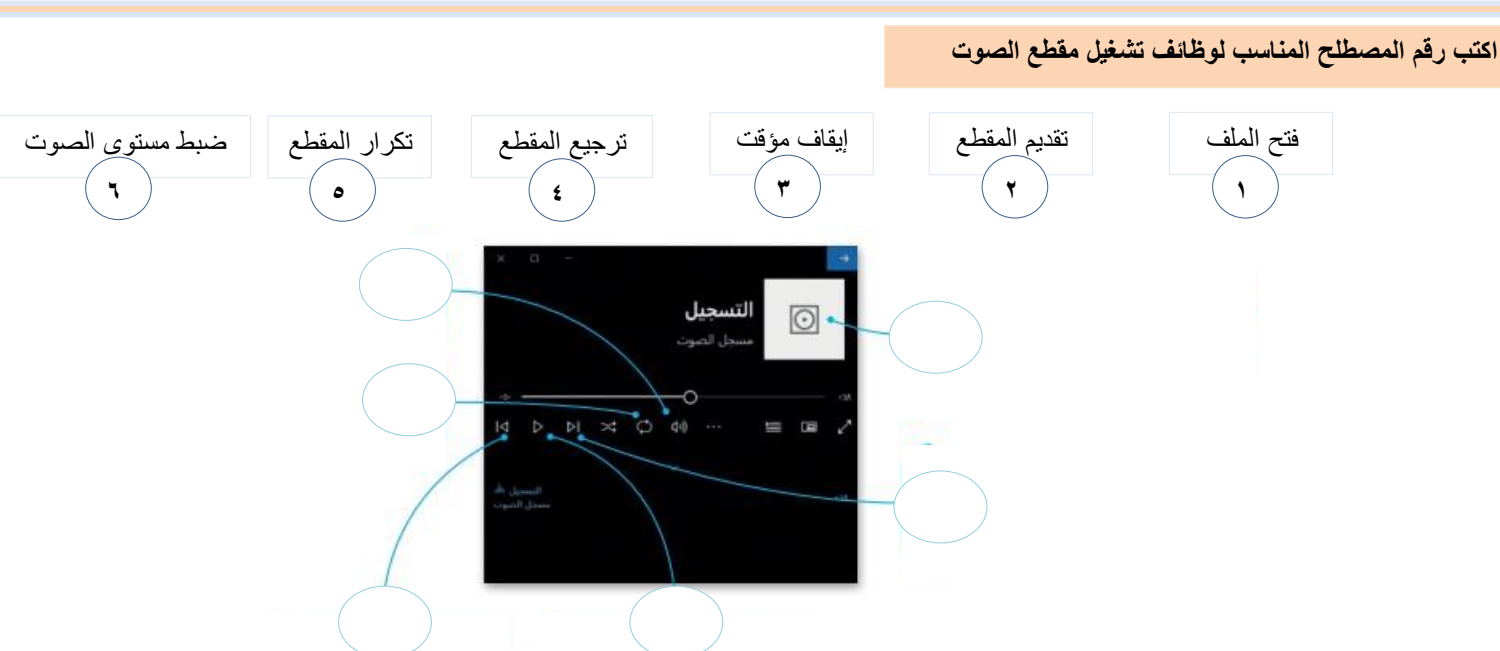

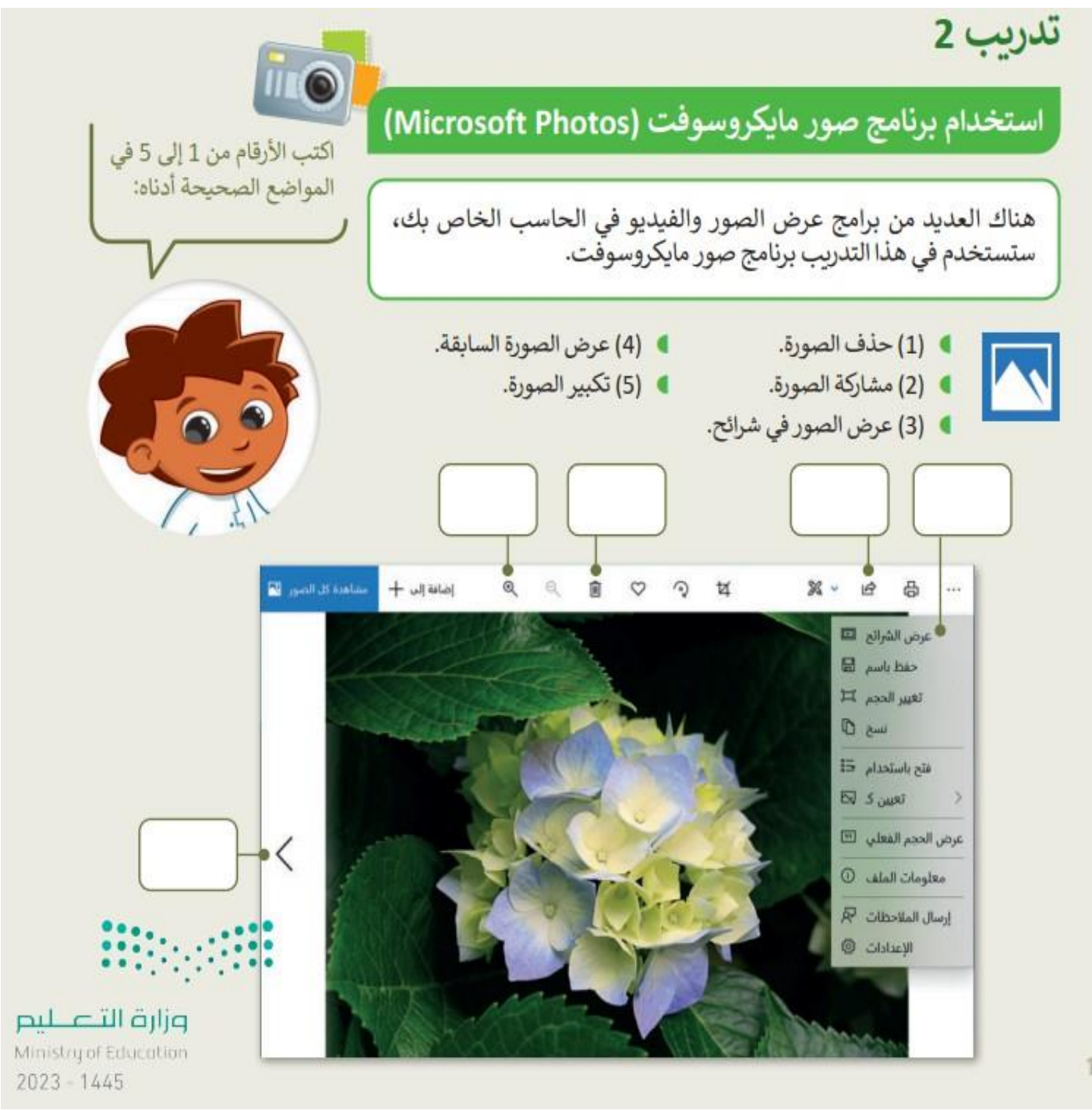

### إنشاء صورتك الخاصة

ربما تحتفظ بالكثير من الصور على حاسبك الشخصي، يمكنك التقاط صور مختلفة باستخدام الكاميرا الرقمية أو الهاتف الذكي أو الحاسب اللوحي ثم نقلها إلى جهازك. لن تكون جميع هذه الصور مثالية، فالبعض منها قد يحتوي على بعض العيوب، مثل: وجود نقاط صغيرة أو مشكلة العيون الحمراء، ولربما قد ترغب بحذف بعض هذه الصور.

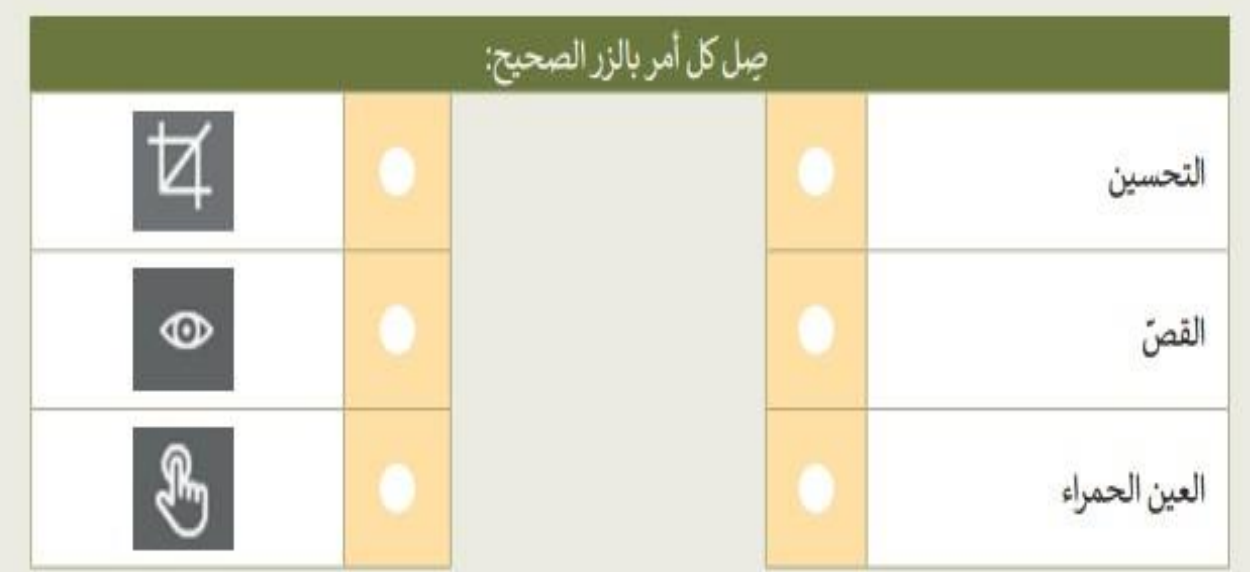

**الدرس الرابع/ تطبيق التأثيرات على الصور اليوم/ التاريخ/**

**من الصورة التالية أكتب الرقم المناسب في الفراغ :**

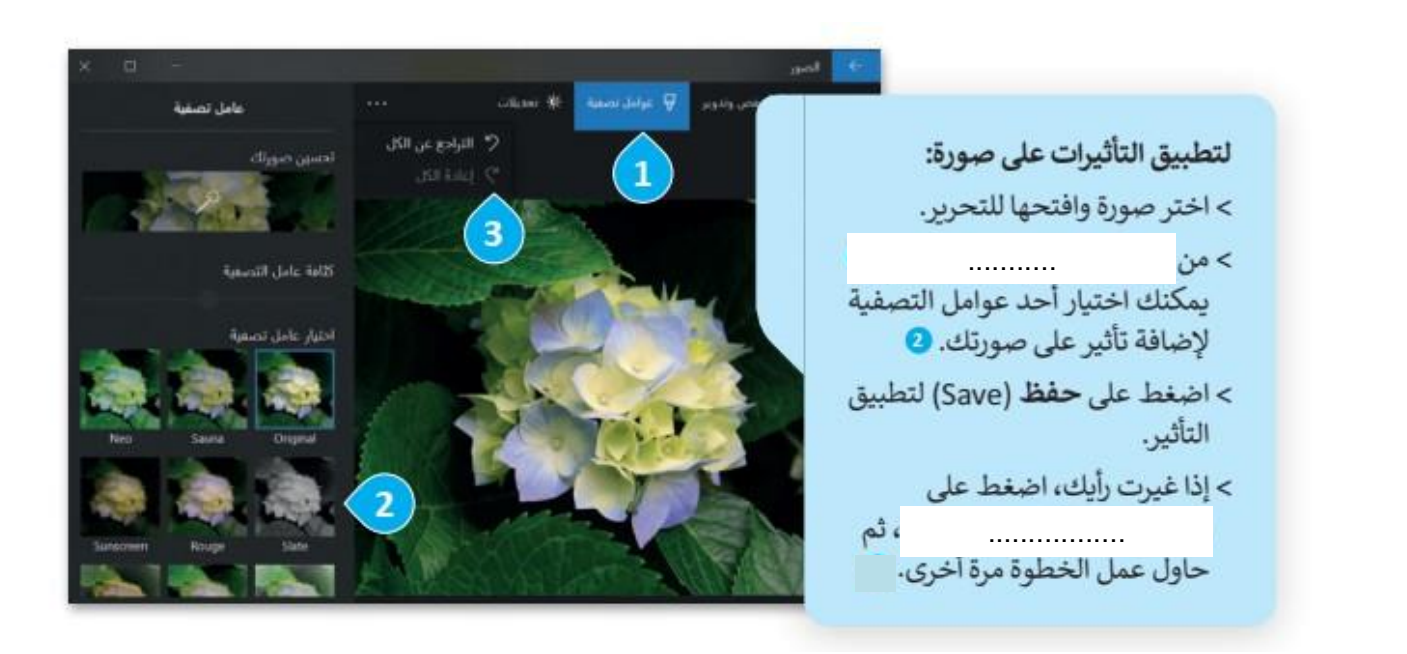

**اكتب رقم الوظيفة في الخانة المناسبة لوظائف تعديالت اللون واإلضاءة**

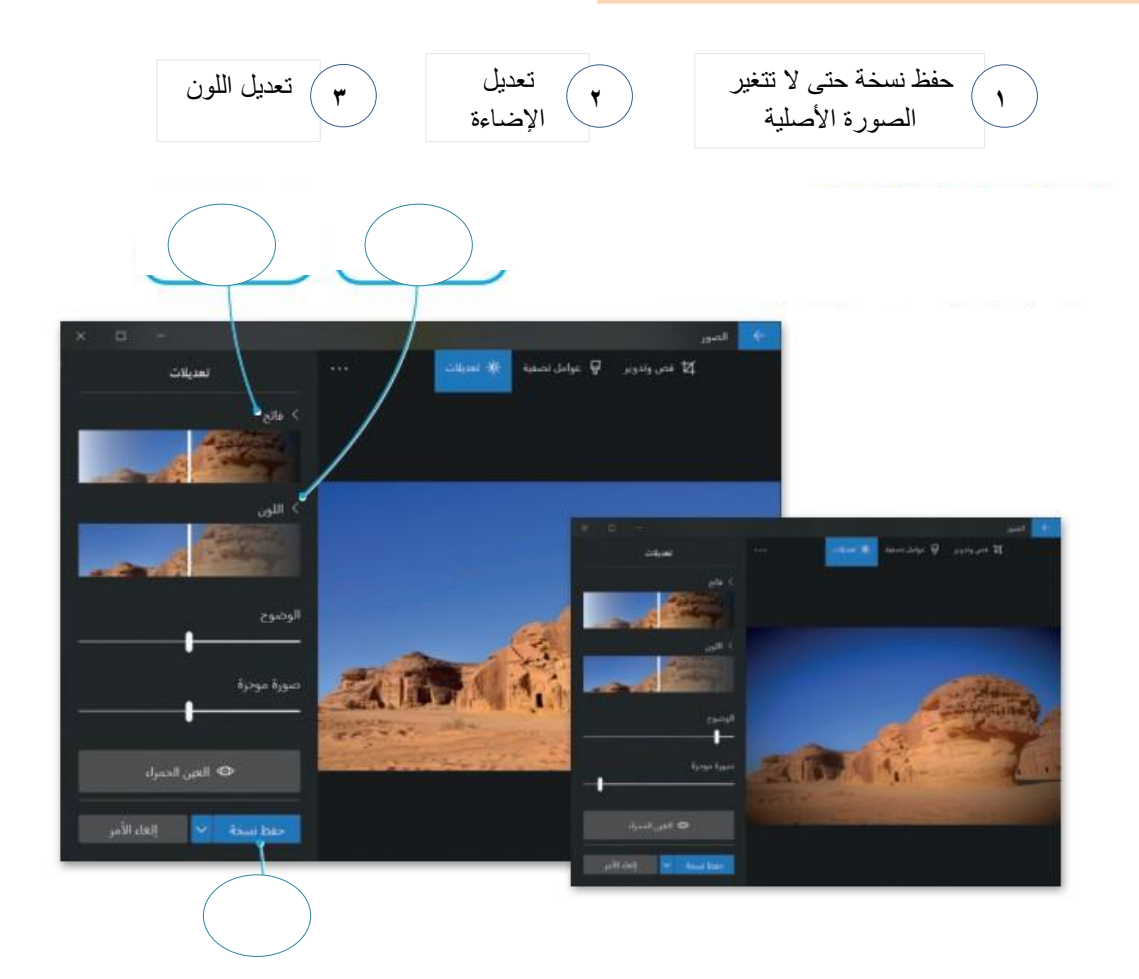

## الوحدة الثالثة

# ابدأ البرمجة باستخدام سكراتش

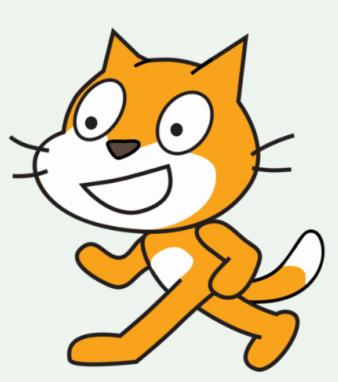

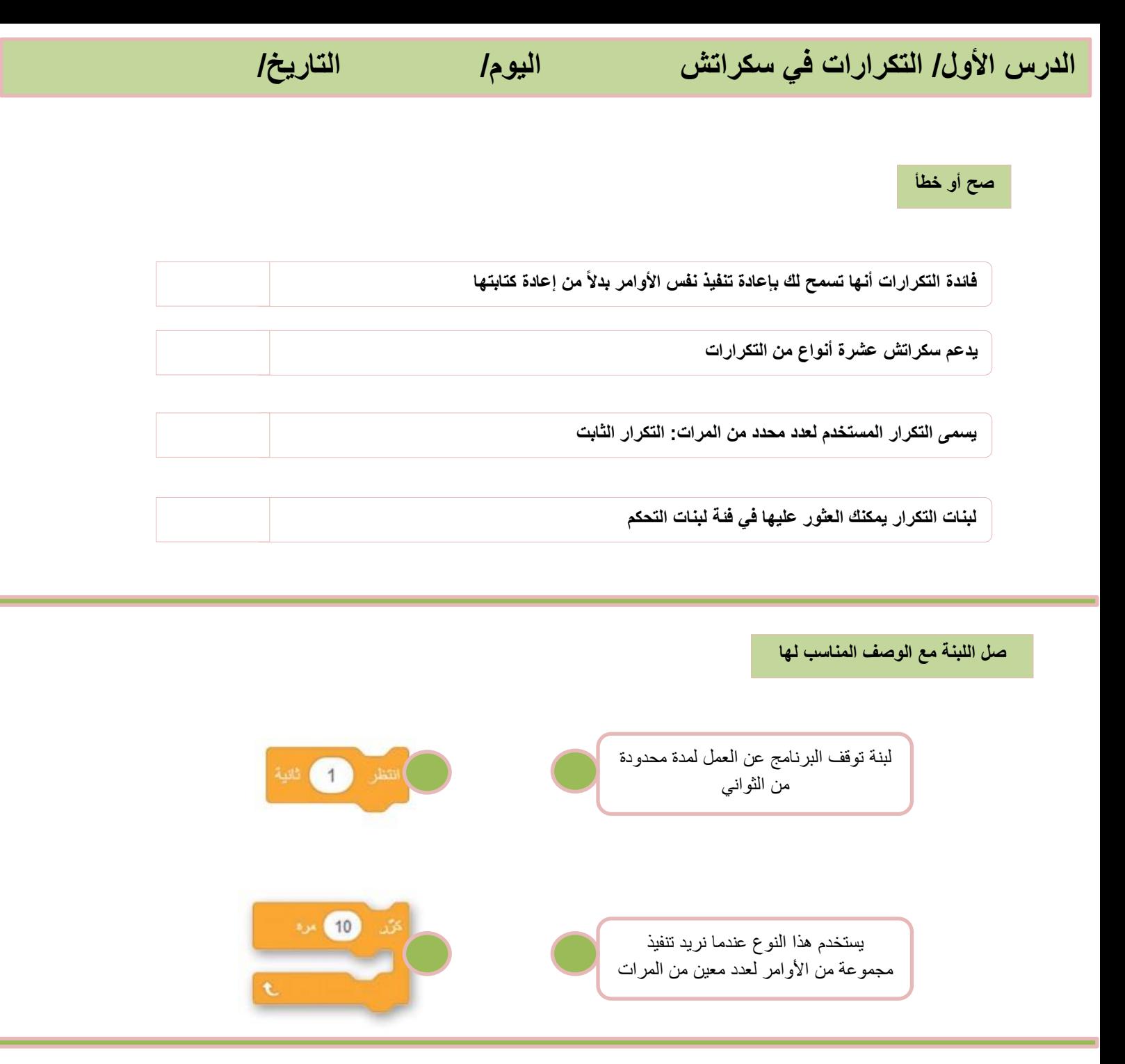

**ضع الرقم المناسب في لبنة كّرر ، وذلك لجعل الكائن يصل لحافة المنصة) ضع القطة في وسط المنصة(**

![](_page_13_Picture_2.jpeg)

**الدرس الثاني/ الرسم بواسطة سكراتش اليوم/ التاريخ/**

**أكمل الفراغ**

**يمكنك في سكراتش استخدام الكائن للرسم ، لبدء الرسم في سكراتش يجب عليك إضافة ملحق .**....................

**اكتب رقم اللبنة أمام الوصف المناسب لها**

![](_page_14_Picture_123.jpeg)

![](_page_14_Figure_5.jpeg)

**ِصل كل لون بالرقم المناسب**

![](_page_14_Figure_7.jpeg)

![](_page_15_Picture_0.jpeg)

الوحدة الأولى عالمي المتصل **CALLER** 

![](_page_17_Picture_81.jpeg)

![](_page_17_Picture_82.jpeg)

**اكتب اسم المتصفح من خالل ايقونته**

![](_page_17_Picture_3.jpeg)

**مايكروسوفت إيدج**

**2**

**الدرس الثاني / البحث في اإلنترنت اليوم/ التاريخ/**

**طابق االرقام مع الوظائف في الجدول لكل مما يلي**

![](_page_18_Figure_6.jpeg)

![](_page_18_Picture_122.jpeg)

![](_page_19_Picture_75.jpeg)

**الدرس الرابع/ السالمة على اإلنترنت اليوم/ التاريخ/**

**صح أو خطأ**

![](_page_20_Picture_173.jpeg)

**امالً الفراغات بالكلمات التي أمامك**

![](_page_20_Picture_174.jpeg)

**دورياً تظهر فيروسات جديدة ، لذلك يجب عليك تحديث برنامج مكافحة الفيروسات الخاص بك.**

**اختر**

![](_page_20_Picture_175.jpeg)

## الوحدة الثانية

# استخدام الوسائط المتعددة

![](_page_21_Picture_2.jpeg)

#### **الدرس األول/إنشاء مقطع صوتي اليوم/ التاريخ/**

#### **صح أو خطأ**

![](_page_22_Figure_4.jpeg)

**رتّب خطوات تسجيل الصوت على الحاسب بكتابة الرقم**

![](_page_22_Picture_6.jpeg)

#### **اكتب رقم المصطلح المناسب لوظائف تشغيل مقطع الصوت**

![](_page_22_Figure_8.jpeg)

![](_page_23_Figure_3.jpeg)

### إنشاء صورتك الخاصة

ربما تحتفظ بالكثير من الصور على حاسبك الشخصي، يمكنك التقاط صور مختلفة باستخدام الكاميرا الرقمية أو الهاتف الذكي أو الحاسب اللوحي ثم نقلها إلى جهازك. لن تكون جميع هذه الصور مثالية، فالبعض منها قد يحتوي على بعض العيوب، مثل: وجود نقاط صغيرة أو مشكلة العيون الحمراء، ولربما قد ترغب بحذف بعض هذه الصور.

![](_page_24_Picture_26.jpeg)

**الدرس الرابع/ تطبيق التأثيرات على الصور اليوم/ التاريخ/**

**من الصورة التالية أكتب الرقم المناسب في الفراغ :**

![](_page_25_Picture_4.jpeg)

**اكتب رقم الوظيفة في الخانة المناسبة لوظائف تعديالت اللون واإلضاءة**

![](_page_25_Picture_6.jpeg)

## الوحدة الثالثة

# ابدأ البرمجة باستخدام سكراتش

![](_page_26_Picture_2.jpeg)

**الدرس األول/ التكرارات في سكراتش اليوم/ التاريخ/**

**صح أو خطأ**

![](_page_27_Picture_119.jpeg)

**صل اللبنة مع الوصف المناسب لها**

![](_page_27_Figure_6.jpeg)

**ضع الرقم المناسب في لبنة كّرر ، وذلك لجعل الكائن يصل لحافة المنصة) ضع القطة في وسط المنصة(**

![](_page_27_Picture_8.jpeg)

**الدرس الثاني/ الرسم بواسطة سكراتش اليوم/ التاريخ/**

**أكمل الفراغ**

**يمكنك في سكراتش استخدام الكائن للرسم ، لبدء الرسم في سكراتش يجب عليك إضافة ملحق القلم.**

**اكتب رقم اللبنة أمام الوصف المناسب لها**

![](_page_28_Picture_122.jpeg)

![](_page_28_Figure_5.jpeg)

**ِصل كل لون بالرقم المناسب**

![](_page_28_Figure_7.jpeg)